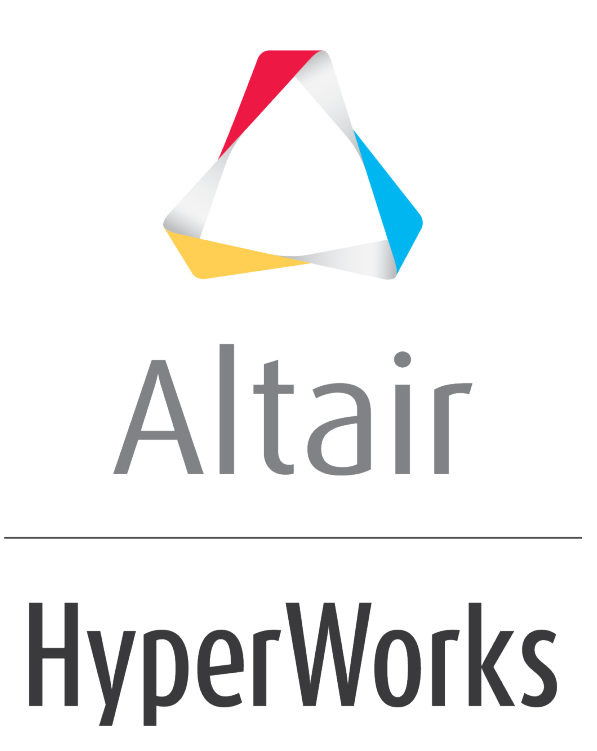

Altair MotionView 2019 Tutorials

MV-1060: Introduction to MDL

**altairhyperworks.com**

# **MV-1060: Introduction to MDL**

In this tutorial, you will learn how to:

- Create a model using the Model Definition Language (MDL).
- Run a dynamic simulation of this model for a time of 2 seconds and 500 steps.
- Plot the rotation of the pendulum about the global X-axis and view the animation.

MDL stands for Model Definition Language. A MotionView model is an object that holds the information in the form of this language which is required to describe a mechanical system. The complete information about the model is stored in the MDL format. MDL is an **ASCII programmable** language.

Some benefits of MDL include:

- Opening and editing in any text editor
- Assisting with model debugging
- Using conditional statements "if" for custom modeling requirements
- Building modular and reusable models
- Parameterizing the models
- Use modeling entities which are not available through GUI (for example, CommandSets)

### **Section 1: Entities in MDL**

A modeling entity is saved to MDL in the form of MDL statements. All MDL statements begin with an asterisk (\*).

There are two types of entities:

- General Entities
- Definition Based Entities

#### **General Entities**

- Have one statement to define the entity. They may have one or more statements to set their properties.
- Some examples include points, bodies, joints, etc.
- Each general entity has certain properties consistent with its type. For example, a point has the properties x-coordinate, y-coordinate, z-coordinate, label, state, and varname (variable name).

#### **Definition Based Entities**

- Are defined through a block statement, called definition, and its instance is created in a model by an instantiation statement.
- The block generally begins with a  $\star$ Define() statement and end with a \*EndDefine() statement.
- The entity (or block) is comprised of a series of other MDL entities or members.
- These entities are reusable. Once defined, the same entity-definition may be instantiated several times within the same model or different model files.

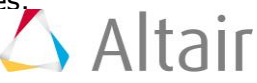

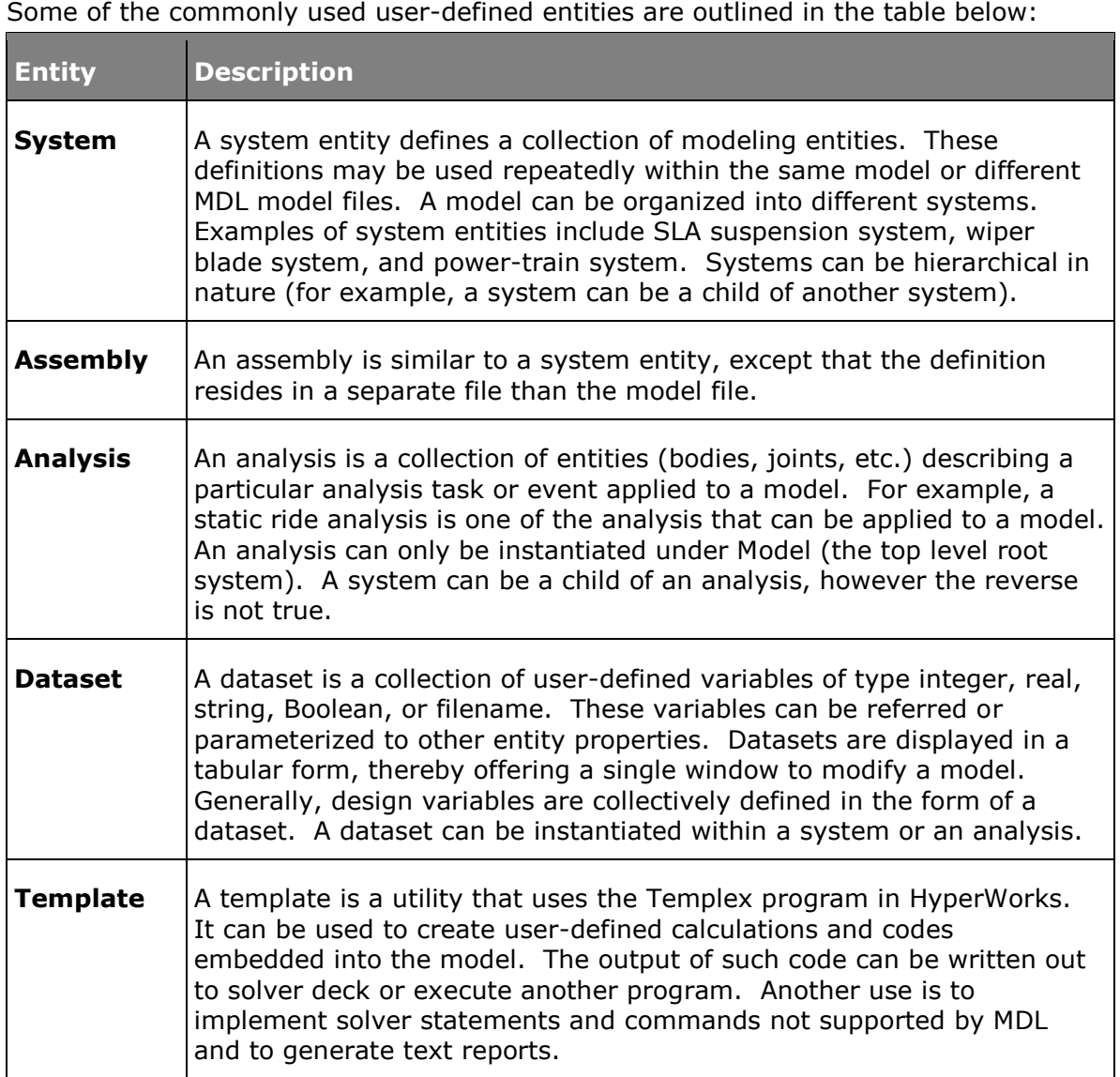

**Note** The system, assembly, and analysis are together referred to as container entities (or simply containers).

# **Section 2: Properties of Entities**

- Each entity has variable, label, and other properties associated with it.
- Each entity should have a unique variable name.
- Following is the recommended convention for variable names which allows the user to identify the modeling entity during debugging. You are not restricted to this nomenclature, however you are encouraged to adopt it.

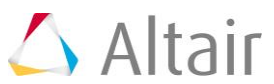

This list of entities and their properties is not comprehensive. For a complete list, refer to the *MDL Language Reference* on-line help.

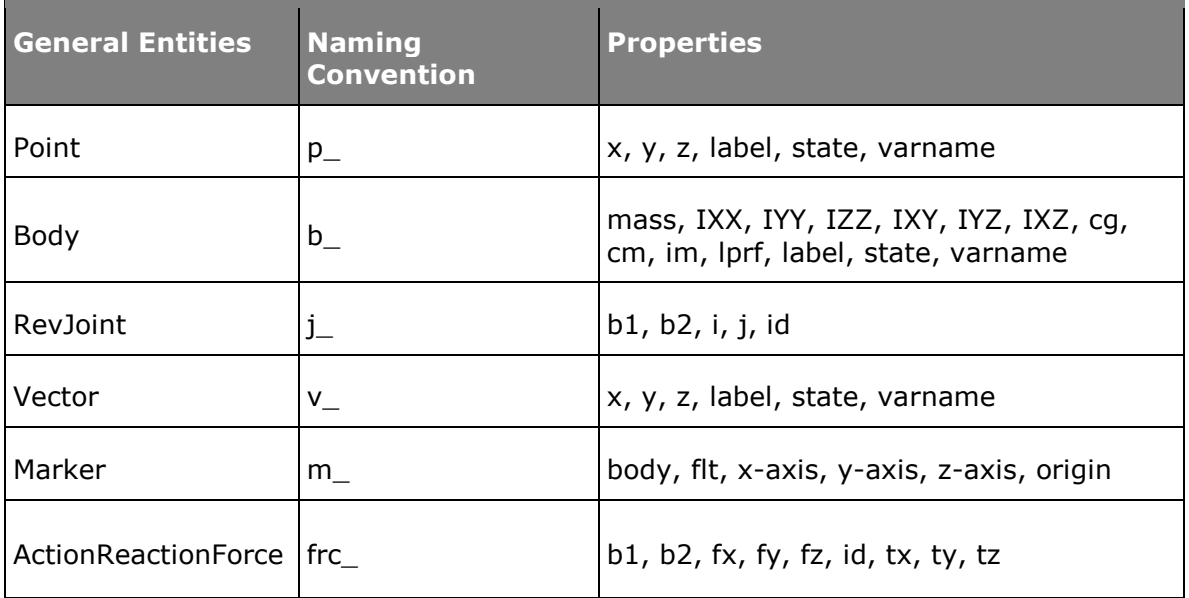

General entities, their naming conventions, and properties

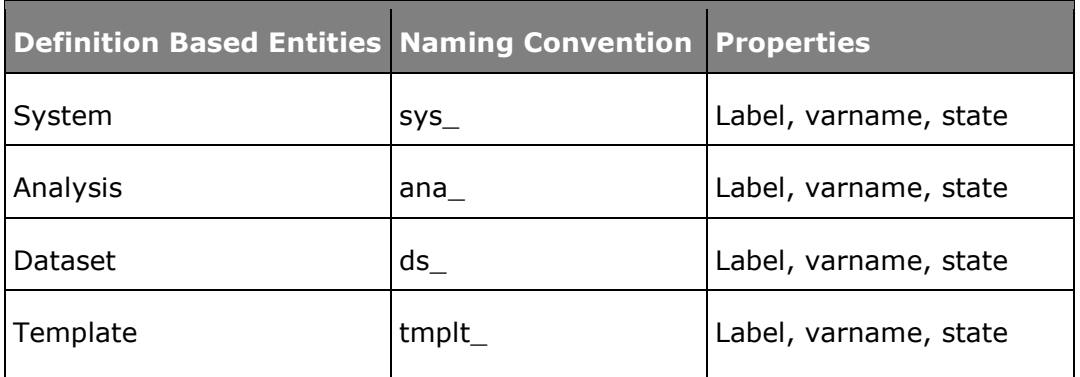

User-defined entities, their naming conventions, and properties

To access entity properties; use the entity varname, followed by a dot separator, followed by the property. Below are some examples:

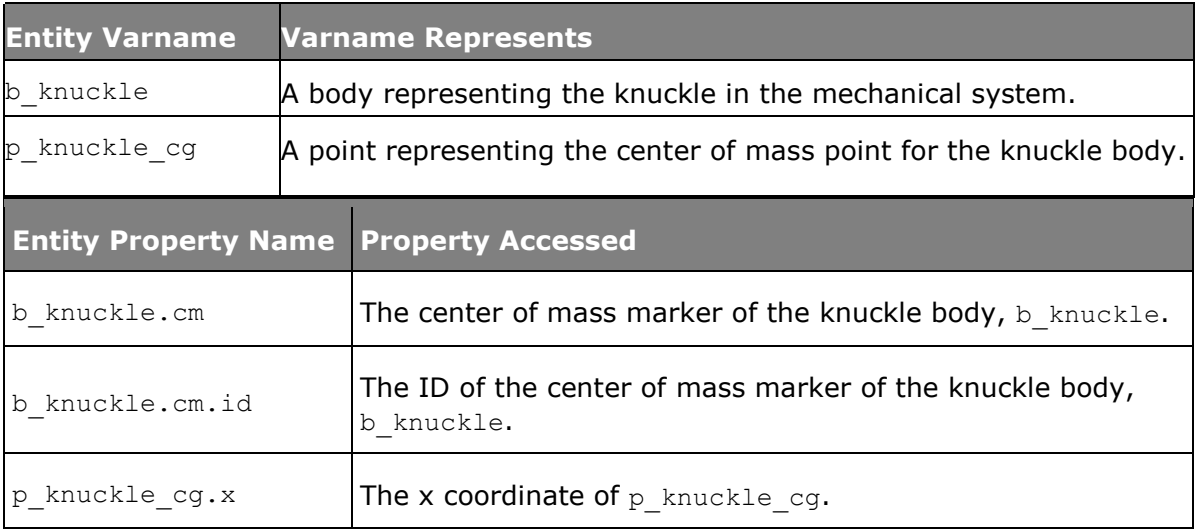

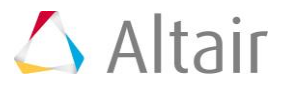

## **Section 3: Global Variables**

MotionView comes with Global Variables, by default, which are available for use anywhere in the model. These variables are case sensitive.

The table below lists some commonly used keywords and what they represent:

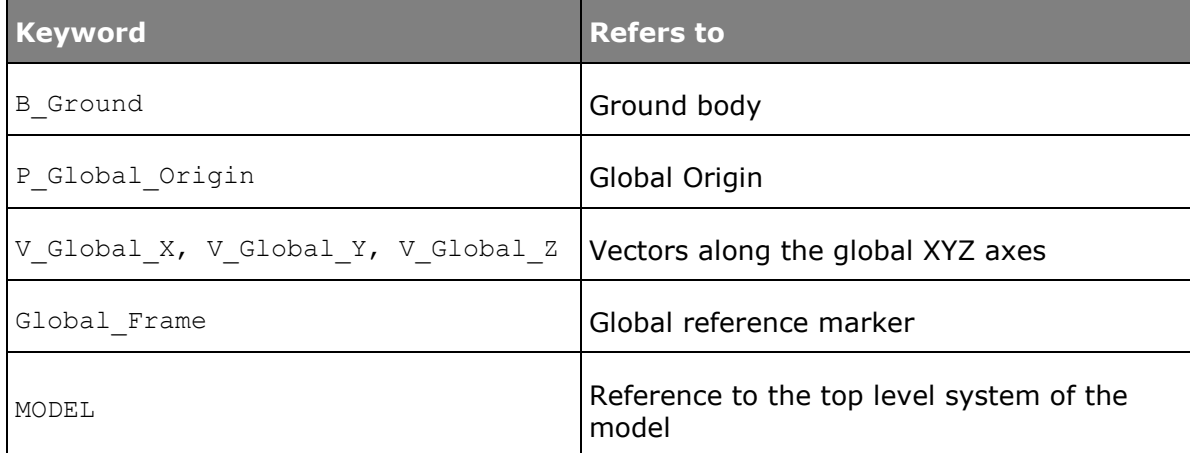

Common keywords in MotionView

# **Section 4: MDL Statement Classification**

#### **Topology statements**

These are statements that define an entity and establish topological relation between one entity and the other. For example, \*Body(b\_body, "Body", p\_cg). In this example, the \*Body statement defines a body having its CG at point  $p_{cg}$ . Through this statement the body (b\_body) is topologically connected to point p\_cg.

#### **Property or Set Statements**

These statements assign properties to the entities created by topological entities. For example,  $*$  SetBody() is a property statement that assign mass and inertia properties to a body defined using \*Body(). Since most of the property statements begin with "\*Set", they are generally referred as Set statements.

#### **Definition and Data**

Building upon the concept of a definition block, these terminologies are used specifically with regard to container entities such as Systems, Assembly, and Analysis.

The block of statements when contained within a \*Define() block are termed as a Definition. The statements within the block may include:

- 1. Topology statements that define entities.
- 2. Set statements that assign properties. These Set statements within a definition block are called "Default Sets", as they are considered as default values for the entities in the definition.

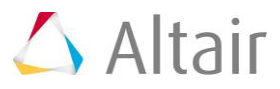

Any statements or block that resides outside the context of  $\star$ Define() block are termed as Data. These include:

- 1. Set statements within a \*BeginContext () block that relate to entities within a system, assembly, or analysis definition.
- 2. Some of the \*Begin statements, such as \*BeginAssemblySelection and \*BeginAnalysis.

### **Section 5: MDL Model File Overview**

- MDL model file is an ASCII file; it can be edited using any text editor.
- All statements in a model are contained within a \*BeginMDL()  $-$  \*EndMDL() block.
- The syntax of the MDL statement is an asterisk (\*) followed by a valid statement with its arguments defined.
- Statements without a leading asterisk (\*) are considered comments. In this tutorial, comment statements are preceded by // to improve readability. The comments are not read in by the MotionView graphical user interface and are removed if the model MDL is saved back or saved to a different file.

MDL accepts statements in any order, with a few exceptions.

To help you learn this language, the code in the tutorial examples will follow this structure:

```
//comments about the MDL file
*BeginMDL(argument list)
//Topology section
*Point…
*Body…
*System(…)
// definitions sub-section
*DefineSystem(..)…
..
.*EndDefine()
//Property of entities directly in *BeginMDL()//Property section for 
entities within Systems and analysis
*BeginContext()
..
..
*EndContext()
.
*EndMDL
```
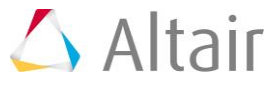

# **Exercise: Build a Pendulum Model using MDL Statements**

The figure below shows the schematic diagram of a pendulum. The pendulum is connected to the ground through a revolute joint at the global origin. The pendulum falls freely under gravity, which acts in the negative global-Z direction. Geometry and inertia properties are shown in the figure. The center of mass of the pendulum is located at (0, 10, 10).

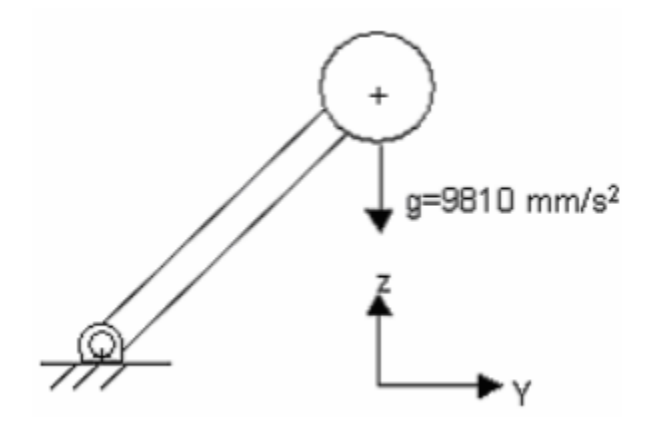

Schematic representation of the pendulum

The following MDL statements are used in this exercise:

- \*BeginMdl()
- $\bullet$  \*EndMdl()
- \*Point()
- $\bullet \quad *$ Body()
- $\bullet$  \*Graphic() cylinder
- \*Graphic() sphere
- \*RevJoint()
- \*Output() output on entities
- \*SetPoint()
- \*SetBody()

### **Step 1: Create an MDL model file.**

1. In a text editor, create the following comment statements describing the purpose of the MDL model file:

//Pendulum falling under gravity

//date

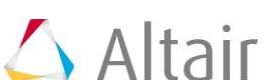

2. Create a \*BeginMdl() - \*EndMdl() block to signify the beginning and end of the MDL model file. Create all other MDL model file statements between these block statements:

The syntax for the  $*$ BeginMdl() statement is:

```
*BeginMdl(model_name, "model_label")
```
where

model name The variable name of the model.

model\_label The descriptive label of the model.

For this model, use:

```
*BeginMdl(pendulum, "Pendulum Model")
```
\*EndMdl()

It is strongly recommended that you look for the syntax of the corresponding statements by invoking the online Help and typing the statement in the Index. In MDL statements, only the keywords are case sensitive.

### **Step 2: Create the entity declarations required for the problem.**

1. Create a point where the pendulum pivot would be placed using a \*Point() statement. The syntax is:

```
*Point(point name, "point label", [point num])
```
where:

point\_name The variable name of the point.

point\_labe The descriptive label of the point. l

point\_num An optional integer argument assigned to the point as its entity number.

For this problem, you will need point name and point label.

//Points

\*Point(p\_pendu\_pivot, "Pivot Point")

2. Using the same \*Point statement create another point which would be pendulum center of mass:

\*Point(p\_pendu\_cm, "Pendulum CM")

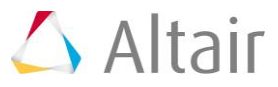

3. Use the  $*$ Body() statement to define the ball's body. The syntax is:

\*Body(body name, "body label", [cm origin], [im origin], [lprf origin],  $[bodynum]$ 

where:

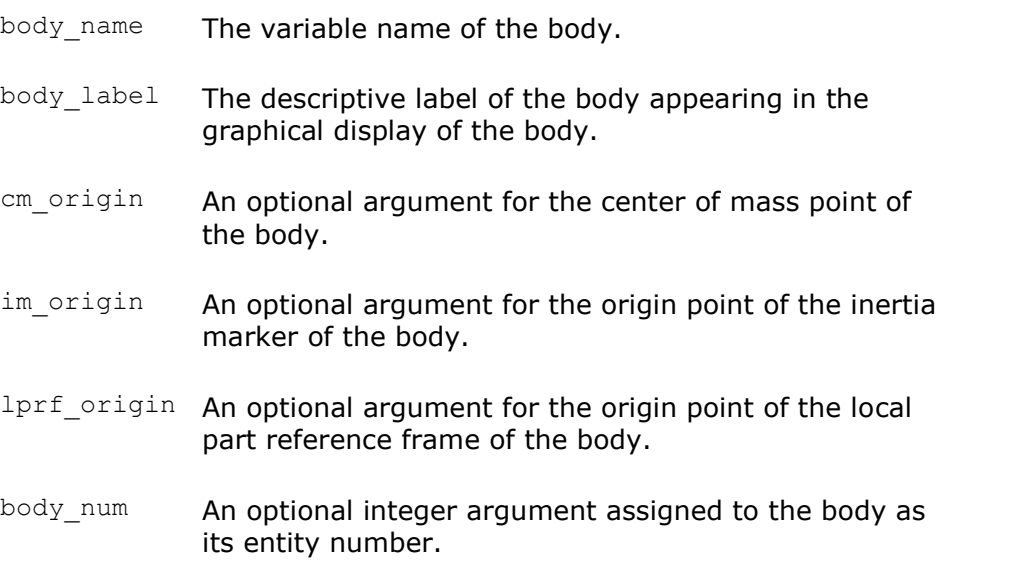

Square brackets, [1], in the description of any statement syntax means that an argument is optional.

This problem requires body name, body label, and cm origin.

//Bodies

\*Body(b\_link, "Ball", p\_pendu\_cm)

4. Define the graphics for the body for visualization. To attach graphics to the body, use the \*Graphic() statement for spheres and cylinder to display the link and the sphere.

Statement syntax for sphere graphics:

\*Graphic(gr\_name, "gr\_label", SPHERE, body, origin, radius)

where:

gr\_name The variable name of the graphic. gr\_labe The descriptive label of the graphic.  $\mathbb{L}$ SPHERE This argument indicates that the graphic is a sphere. body The body associated with the graphic. origin The location of center point of the sphere. radius The radius of the sphere.

For this exercise, use all of the arguments. The statement is:

//Graphics for sphere

```
*Graphic(gr_sphere, "pendulum sphere graphic", SPHERE, b_link, 
p pendu cm, 1)
```
Statement syntax for cylinder graphics:

```
*Graphic(gr_name, "gr_label", CYLINDER, body, point_1, POINT|VECTOR,
orient entity, radius, [CAPBOTH|CAPBEGIN|CAPEND])
```
#### where

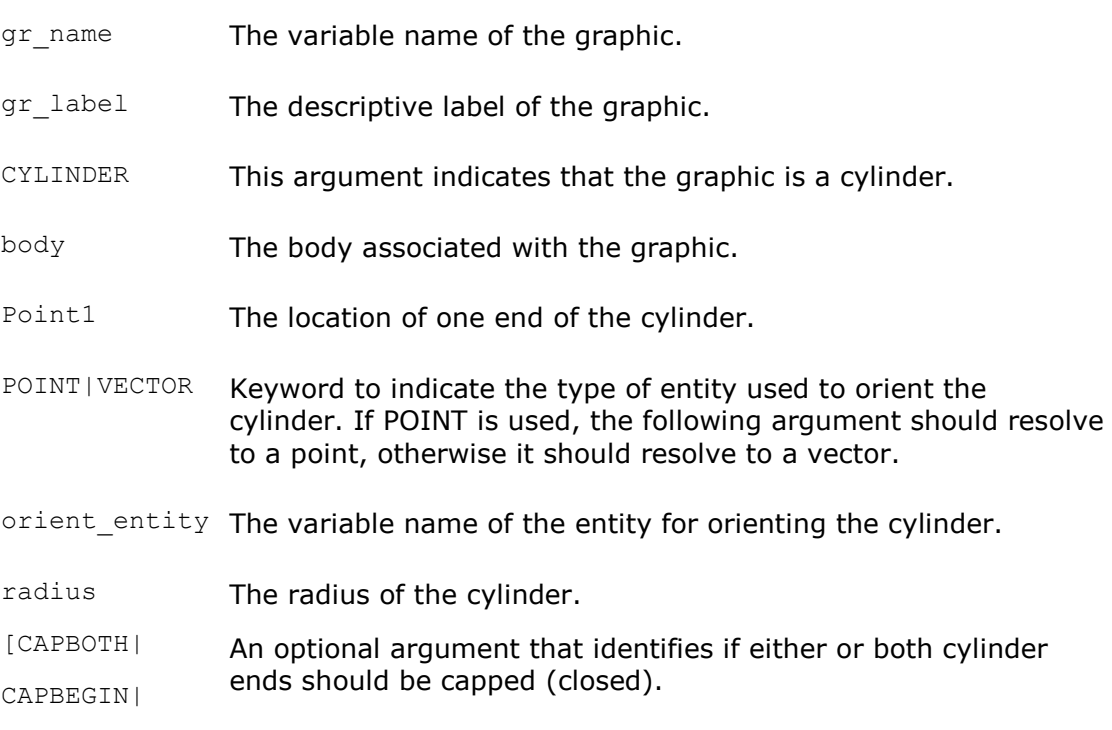

CAPEND]

#### For this exercise, use all of the arguments. The statement is:

//Graphics for cylinder

```
*Graphic(gr_link, "pendulum link graphic", CYLINDER, b_link
p_pendu_pivot, POINT, p_pendu_cm, 0.5, CAPBOTH )
```
#### 5. Create a revolute joint at the pivot point. The syntax is:

```
*RevJoint(joint_name, "joint_label", body_1,body_2, origin, 
POINT|VECTOR, point|vector, [ALLOW COMPLIANCE])
```
where:

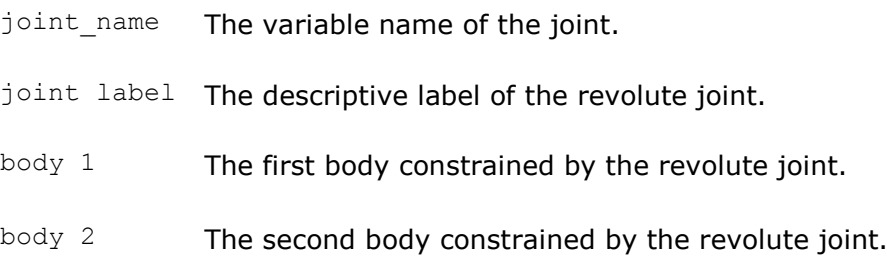

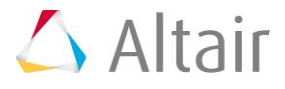

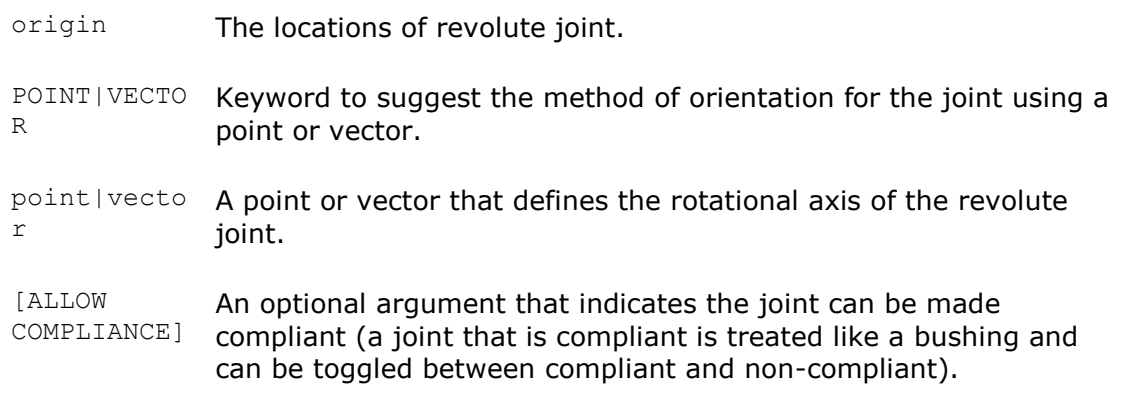

For this problem, you will use the following statement:

//Revolute Joint

\*RevJoint(j\_joint, "New Joint", B\_Ground, b\_link, p\_pendu\_pivot, VECTOR, V\_Global\_X)

6. Create an entity output statement. The syntax for  $*$ Output - output on entities is:

\*Output(out\_name, "out\_label", DISP|VEL|ACCL|FORCE, entity\_type, ent\_name, [ref\_marker], [I\_MARKER|J\_MARKER|BOTH\_MARKERS])

where:

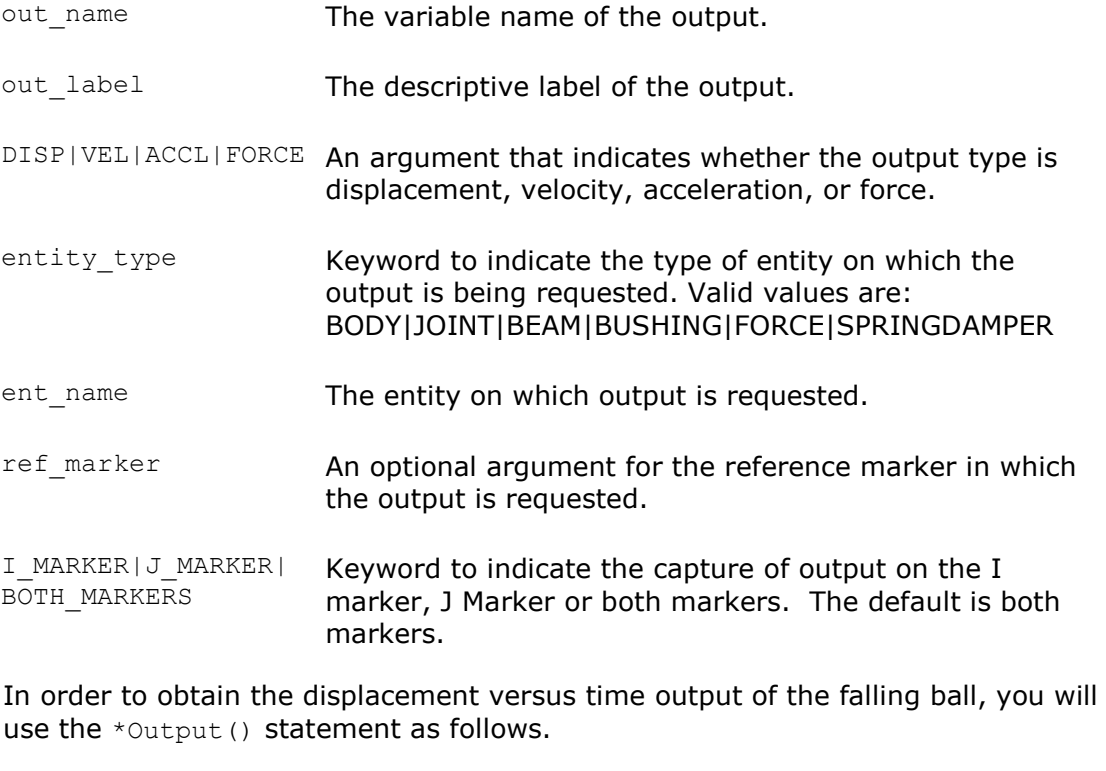

//Output

\*Output(o\_pendu, "Disp Output", DISP, BODY, b\_link)

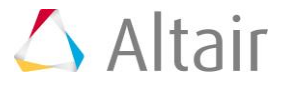

7. Set property values for the entities you created in your MDL model file. This is done in the property data section of the MDL model file. For this problem, use the \*SetSystem(), \*SetPoint(), and \*SetBody() statements.

```
//Property data section
*SetPoint(p pendu pivot, 0, 5, 5)
*SetPoint(p pendu cm, 0, 10, 10)
*SetBody(b_link, 1, 1000, 1000, 1000, 0, 0, 0)
```
8. Save the model as pendulum.mdl.

Your MDL model file will look like the file below (it summarizes the key sections of the MDL model file for this exercise):

```
//Pendulum Model
//05/31/XX
*BeginMDL(pendulum, "Pendulum Model")
//Topology information
//declaration of entities
//Points
*Point(p_pendu_pivot, "Pivot Point")
*Point( p_pendu_cm, "Pendulum CM")
//Bodies
*Body(b_link, "Ball", p_pendu_cm)
//Graphics
*Graphic(gr_sphere, "pendulum sphere graphic", SPHERE, b_link,
p penducm, 1)*Graphic(gr_link, "pendulum link graphic", CYLINDER, b_link, 
p_pendu_pivot, p_pendu_cm, 0.5, CAPBOTH)
//Revolute Joint
*RevJoint(j_joint, "New Joint", B_Ground, b_link, p_pendu_pivot, VECTOR,
V_Global_X)
//Output
*Output(o_pendu, "Disp Output", DISP, BODY, b_link)
//End Topology
// Property Information
*SetPoint(p pendu pivot, 0, 5, 5)
```
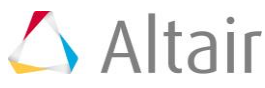

```
*SetPoint(p_pendu_cm, 0, 10, 10)
*SetBody( b_link, 1, 1000, 1000, 1000, 0, 0, 0)
*EndMDL()
```
# **Step 3: Load and run the MDL model file.**

- 1. Launch *MotionView*
- 2. Click the **Open Model** icon,  $\mathbf{R}$ , on the **Standard** toolbar. OR

− From the **File** menu, select *Open > Model*.

- 4. From the **Open Model** dialog, locate and select the file pendulum.mdl.
- 5. Click *Open*.
- 6. Observe and review the model in the graphics area.
- 7. From the **Standard View** toolbar, click the **YZ Rear Plane View**  $\int_{-\infty}^{\infty}$  button. The model is seen as shown in the image below:

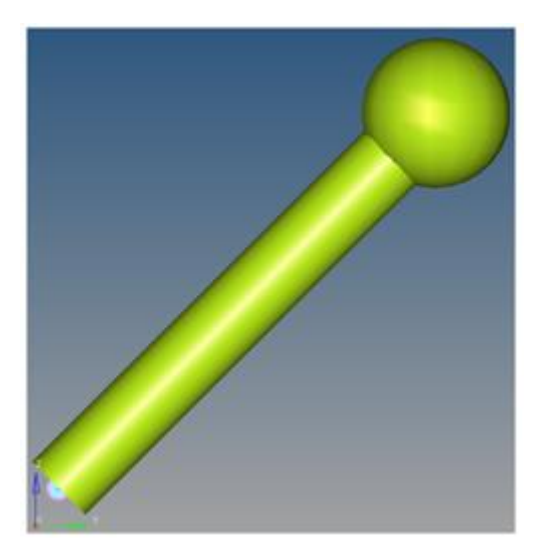

- 8. Use the **Project Browser** to view the model entities and verify their properties.
- 9. Go to the *Tools* menu and click on *Check Model* to check for any modeling errors.

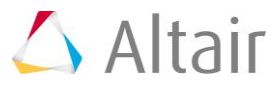

- 10. Perform the following steps to run MotionSolve:
	- − Go to the *Run* panel and select *Transient* as the **Simulation Type:** option.
	- Set the **End time** as 2 seconds.
	- − Click on the *Simulation Settings* button.

The **Simulation Settings** dialog is displayed.

- − Click on the *Transient* tab and review the integrator parameters.
- − Click *Close* to close the dialog.
- − From the *Main* tab, use the **Save and run current model** file browser, and enter pendulum for the xml.
- − Click *Run*.
- − Upon completion of the run, close the solver window and clear the message log.

# **Step 4: Animate and plot the results.**

- 1. Click *Animate*.
- 2. The animation file pendulum.h3d will be loaded in the adjacent window. Click on that window to activate it.
- 3. Click the **Start/Pause Animation** icon **O** on the **Animation** toolbar to start the animation, and click the **Start/Pause Animation** icon again **U** to pause the animation.
- 4. Right-click on the *Fit Model/Fit All Frames* icon  $\mathbb{R}$  icon on the **Standard Views** toolbar to fit the visualization in all frames of the animation.
- 5. Click on the MotionView window to make it active.
- 6. From the **Run** panel, click *Plot*.
- 7. The plot window will be added, with the pendulum.abf loaded.
- 8. Select **Y Type** as Marker Displacement, **Y Request** as REQ/70000000 Disp Output – (on Ball), and **Y component** as DZ.
- 9. Click *Apply*.

The plot for the displacement of the pendulum in the Z direction is shown.

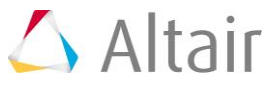

10. Click the **Start/Pause Animation** icon,  $\bullet$ , to review the plot and animation together. Click  $\mathbf{0}$ , to pause the animation.

Your session page should look similar to the image below:

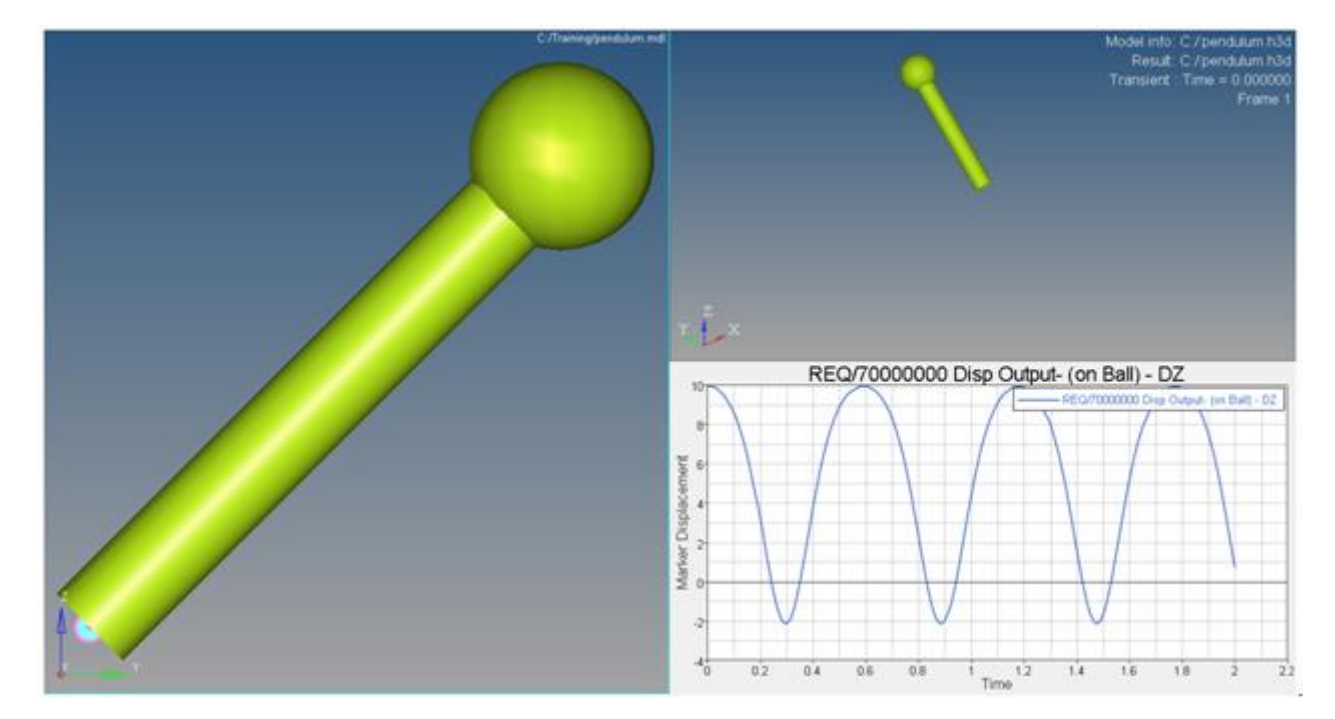

11. Close the session using the **File** menu (*File > Exit*).

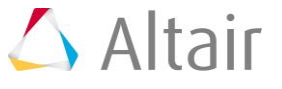